## 法人インターネットバンキングシステム 有効期限内の電子証明書の更新手続き

有効期限内の電子証明書更新手続き(管理者) ※Windows 7 IE8 の場合

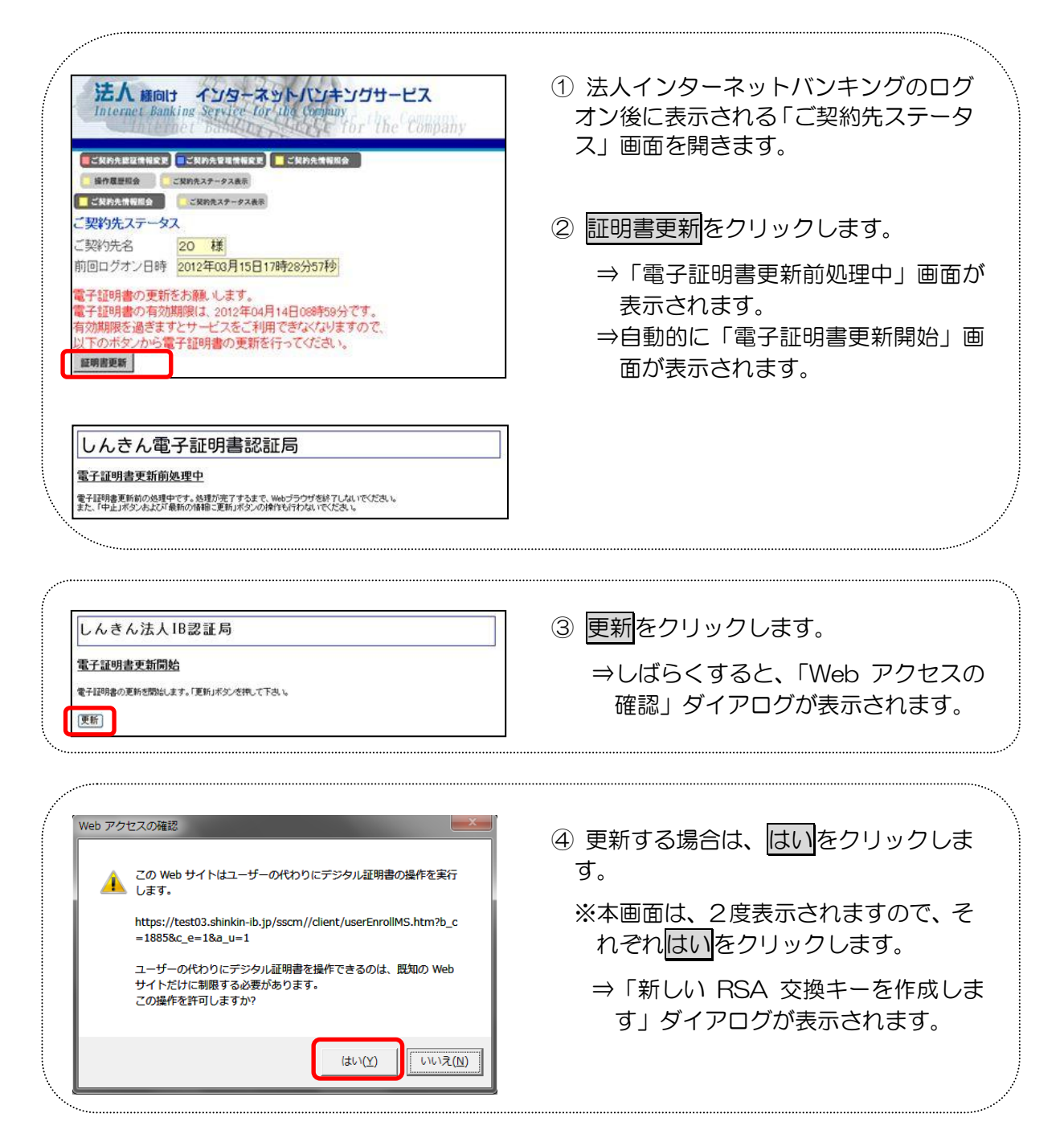

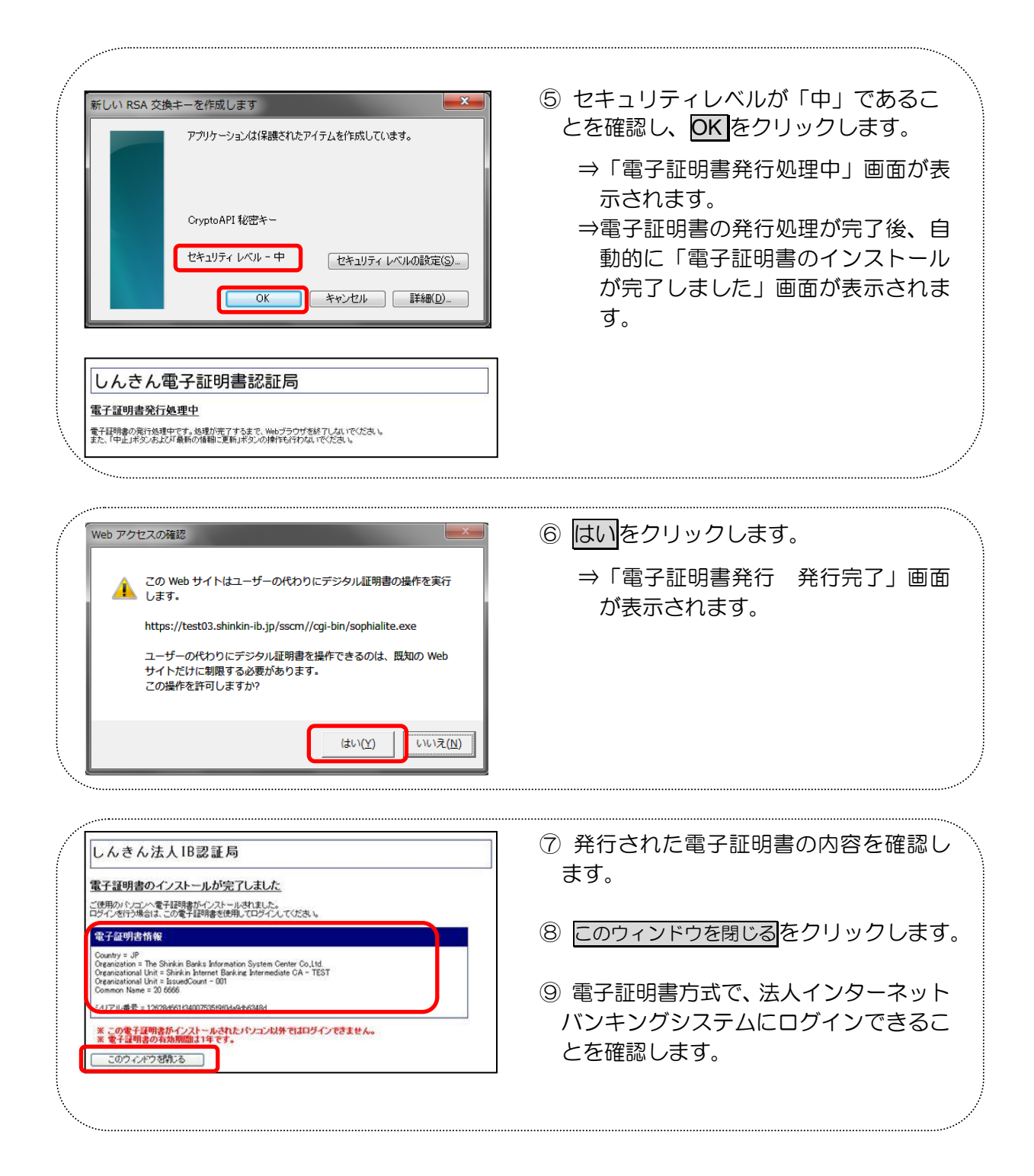

有効期限内の電子証明書更新手続き(利用者) ※Windows 7 IE8 の場合

① 法人インターネットバンキングのログ オン後に表示される「ご契約先ステータ 法人 横向け インターネットバンキングサービス ス」画面を開きます。 the Company ■ オンライン取引 ■ ファイル伝送 ■ 収納サービス ■ 利用者情報変更 ■利用者ステータス表示 ■利用者情報照会 ■利用者ステータス表示 ② 証明書更新をクリックします。 利用者ステータス ご契約先名 **○8 様** この通り ⇒「電子証明書更新前処理中」画面が 利用者名 前回ログオン日時 2012年03月19日11時19分08秒 表示されます。 電子証明書の更新をお願いします。<br>電子証明書の有効期限は、2012年04月17日08時59分です。<br>有効期限を過ぎますとサービスをご利用でぎなくなりますので、<br>以てmmmmm(トーン<br>以てmmmmmm(トーン) ⇒自動的に「電子証明書更新開始」画 面が表示されます。 証明書更新 しんきん電子証明書認証局 電子証明書更新前処理中 電子証明書更新前の処理中です。処理が完了するまで、Webブラウザを終了しないでください。<br>また、「中正」ボタンおよび「最新の情報に更新」ボタンの操作も行わないでください。 3 更新をクリックします。 しんきん法人IB認証局 電子証明書更新開始 ⇒しばらくすると、「Web アクセスの 電子証明書の更新を開始します。「更新」ボタンを押して下さい。 確認」ダイアログが表示されます。 便新 4 更新する場合は、はいをクリックしま Web アクセスの確認 す。 ▲ この Web サイトはユーザーの代わりにデジタル証明書の操作を実行 ※本画面は、2度表示されますので、そ https://test03.shinkin-ib.jp/sscm//client/userEnrollMS.htm?b\_c れぞれはいをクリックします。  $=18858c$  e=18a u=1 ユーザーの代わりにデジタル証明書を操作できるのは、既知の Web ⇒「新しい RSA 交換キーを作成しま フィイルのにある? 8055 す」ダイアログが表示されます。  $(\pm \cup)(\underline{Y})$ いいえ(N)

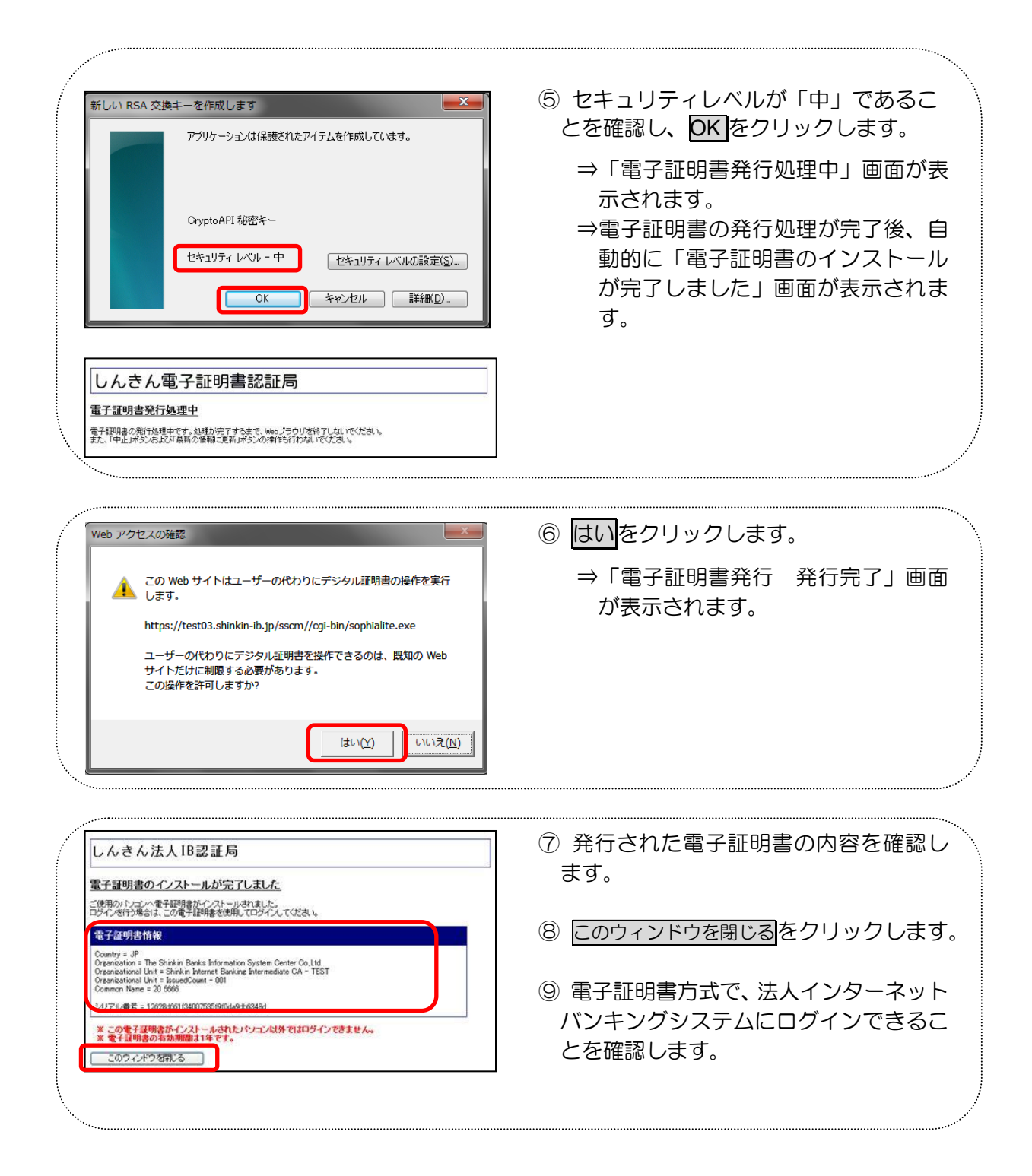